iConsúltala! ahora es más sencillo

# **Bienvenidos**

La Normateca Interna del Conafe, es el portal vía internet que publica todas las disposiciones administrativas y sustantivas vigentes y autorizadas que rigen la operación y funcionamiento del Consejo Registra tu correo para que recibas las últimas actualizaciones

NOK

Eres el Visitante Número

00593

1

## **¿Cómo utilizar la Normateca Interna?**

**Normateca Interna:** La Normateca Interna del CONAFE, es el portal vía *Internet* que publica todas las disposiciones administrativas y sustantivas vigentes que rigen el funcionamiento y la operación del Consejo.

1. Para hacer una búsqueda de algún documento debemos dar **click** en el botón de **Normatividad,** donde se nos va presentar la siguiente pagina.

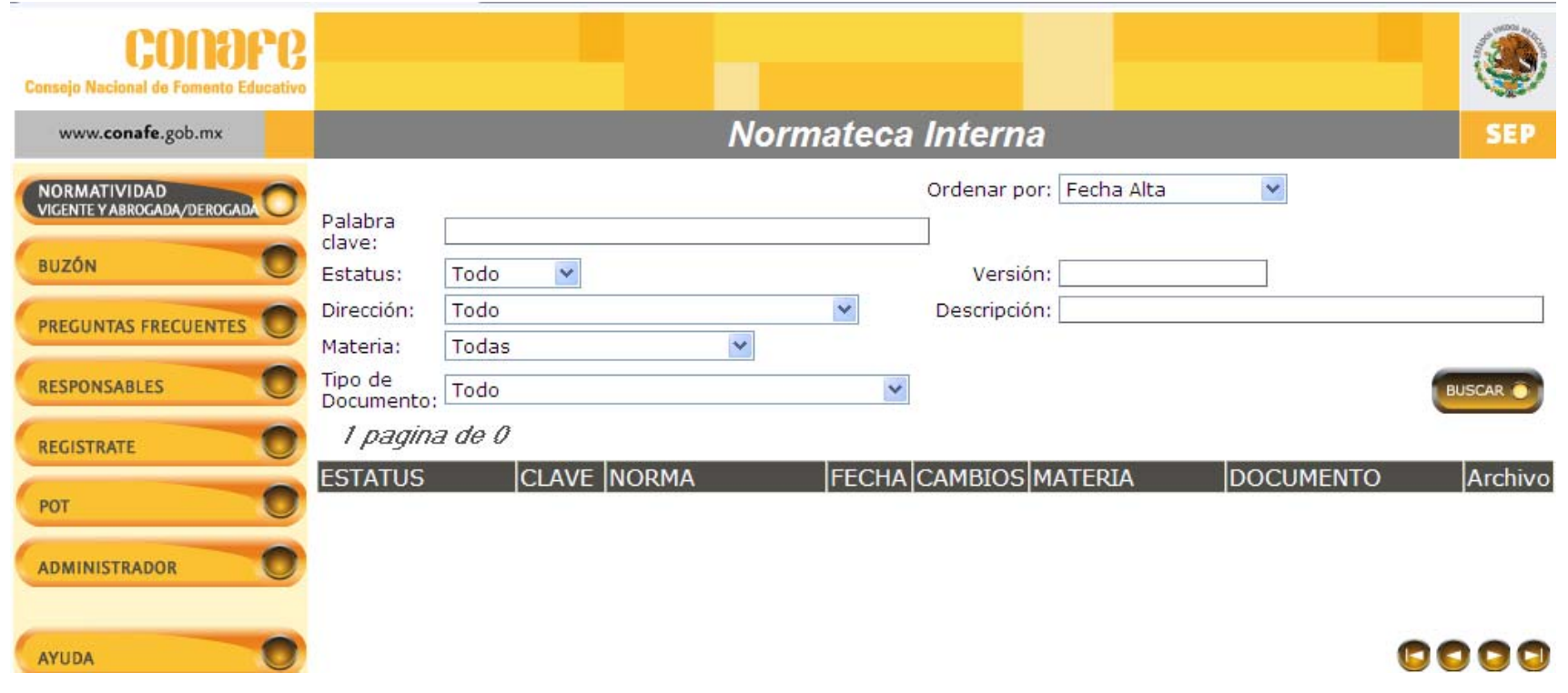

## **Para hacer una búsqueda podemos seleccionar cualquiera de los siguientes campos:**

- a) **Palabra clave:** Si no nos acordamos del nombre completo del documento, ponemos alguna palabra que éste contenga.
- b) **Estatus:** Debemos poner el estatus que tiene el documento ya sea; vigente, abrogado, derogado <sup>o</sup> proyecto.
- c) **Dirección:** Debemos poner la dirección que lo emitió, por ejemplo; Dirección General <sup>o</sup> Dirección de Apoyo <sup>a</sup> la Operación.
- d) **Materia:** A qué materia pertenece el documento, por ejemplo; Planeación, Recursos Humanos.
- e) **Tipo de Documentos:** Si es una política, lineamiento, procedimiento, norma, etc.
- f) **Versión:** De un documento pueden existir diferentes versiones, debemos especificar cuál es la que necesitamos si la Primera, la Segunda, etc.
- g) **Descripción:** De qué trata el documento.

#### **Nota:**

- $\frac{1}{2}$  No es necesario llenar todos los espacios, si sólo nos acordamos que tipo de documento es y <sup>a</sup> que materia pertenece, escogemos las correspondientes y las demás dejamos todo/as.
- $\mathcal{L}_{\mathcal{S}}$ **Recuerde ver el estatus del documento que está viendo.**
- $\bullet^*_{\bullet}\bullet$ Dará click en buscar y se mostrarán los documentos que cumplan las características que Usted pidió.

2. Para visualizar el documento daremos click en el ícono de Archivo.

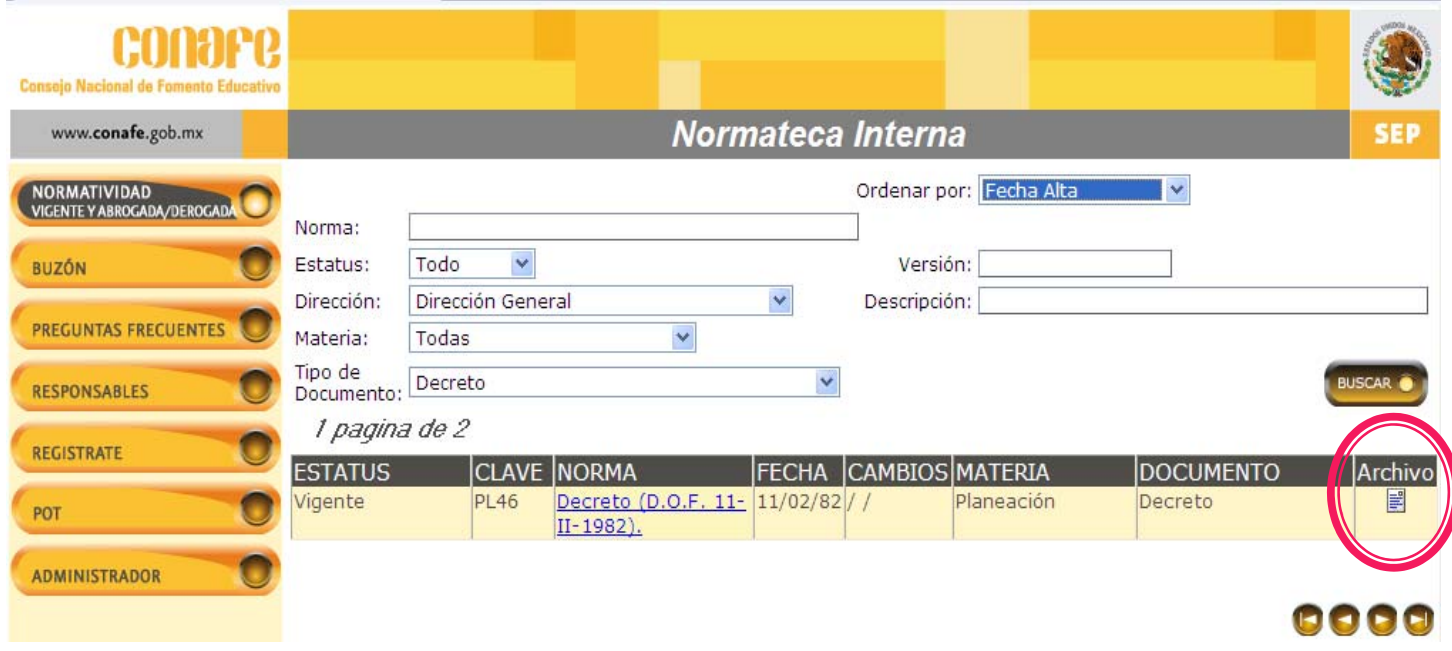

Nos abrirá una página donde podremos visualizar el archivo en formato PDF.

3. ¡IMPORTANTE! En caso de que esto no ocurra del lado Izquierdo hay dos íconos, donde Usted tendrá que bajar los respectivos programas de *Adobe Reader 9* <sup>e</sup> *Internet Explorer 8*.

¡ADVERTENCIA! Cuando hayamos instalado los dos programas, debe tener mucho cuidado al utilizar el programa *Adobe Acrobat*, cuando lo abra le mostrara un mensaje preguntado si desea que este sea el programa predeterminado para ver los archivos PDF y sale marcada una opción de preguntar siempre, lo que tiene que hacer es quitar la marca dando clik en la opción y en cancelar, de lo contrario tendrá que desinstalar <sup>e</sup> instalar de nuevo el programa *Adobe Reader 9*.

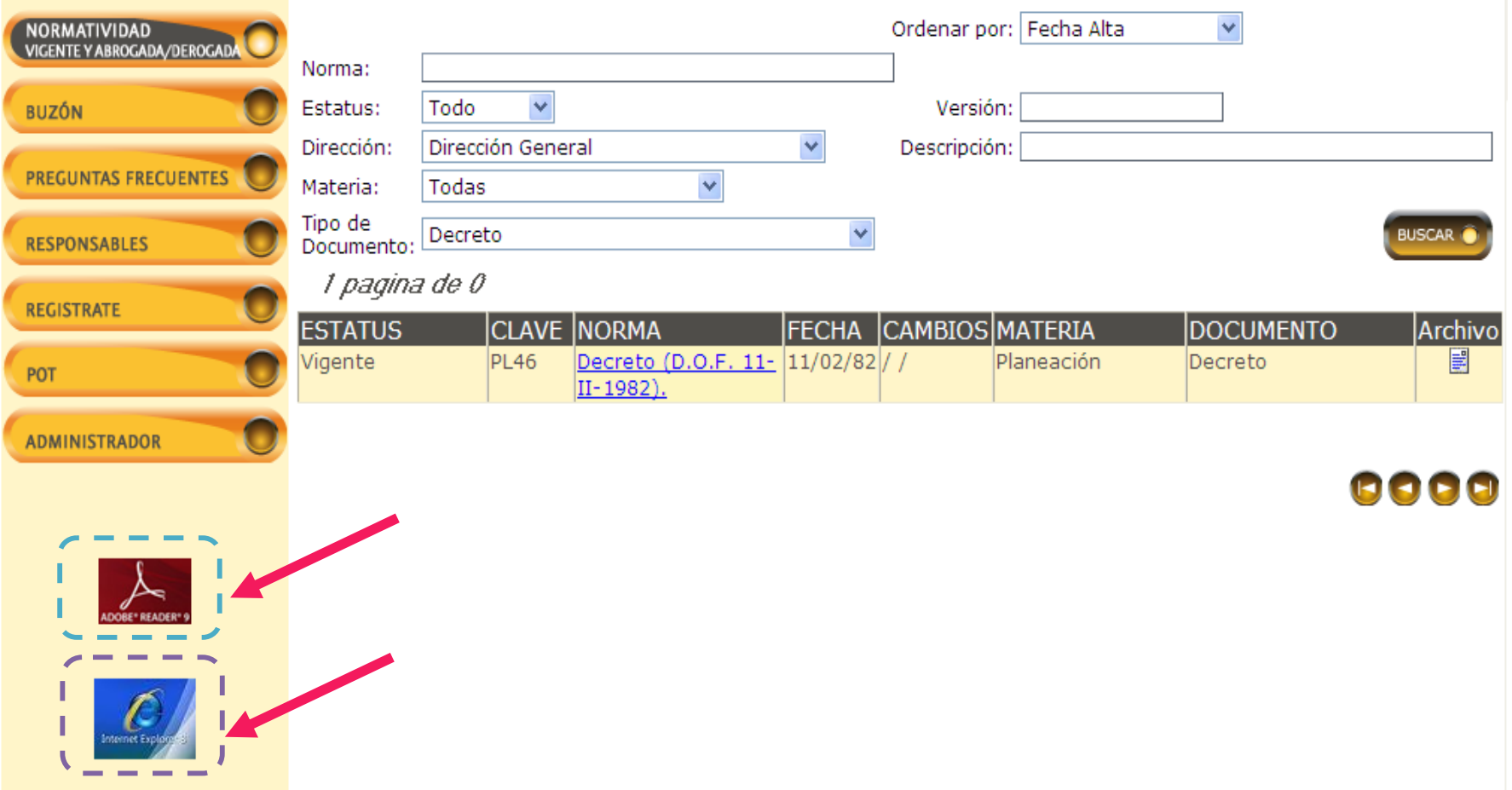

#### El archivo se mostrará de la siguiente forma:

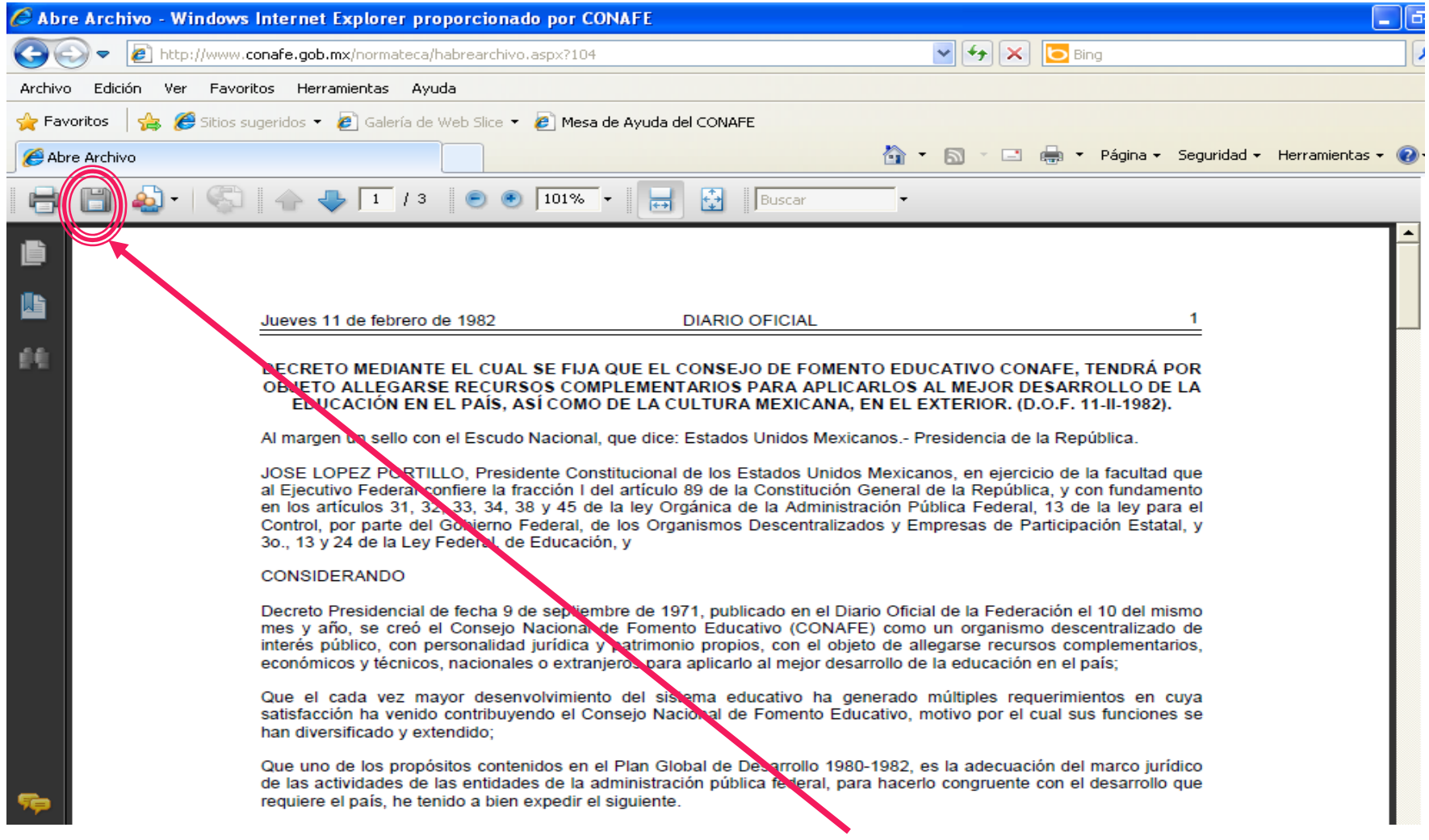

• Para guardar el documento debe dar **click** en el icono con forma de disco de 3 y media.

• Se abrirá un cuadro donde preguntará dónde y con qué nombre lo quiere guardar.

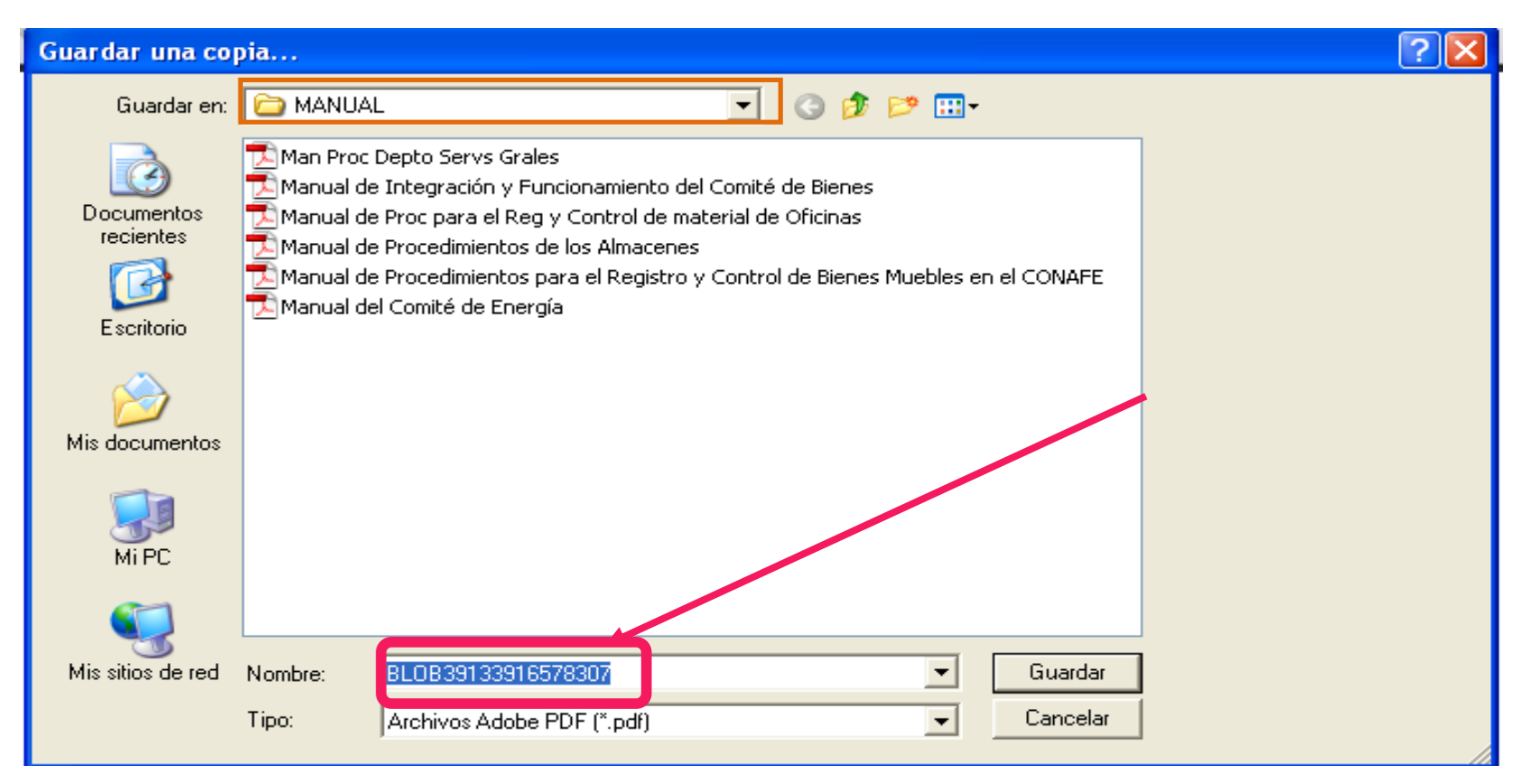

## 4. En el botón de buzón Usted puede dejar su comentario, sugerencia <sup>o</sup> pregunta.

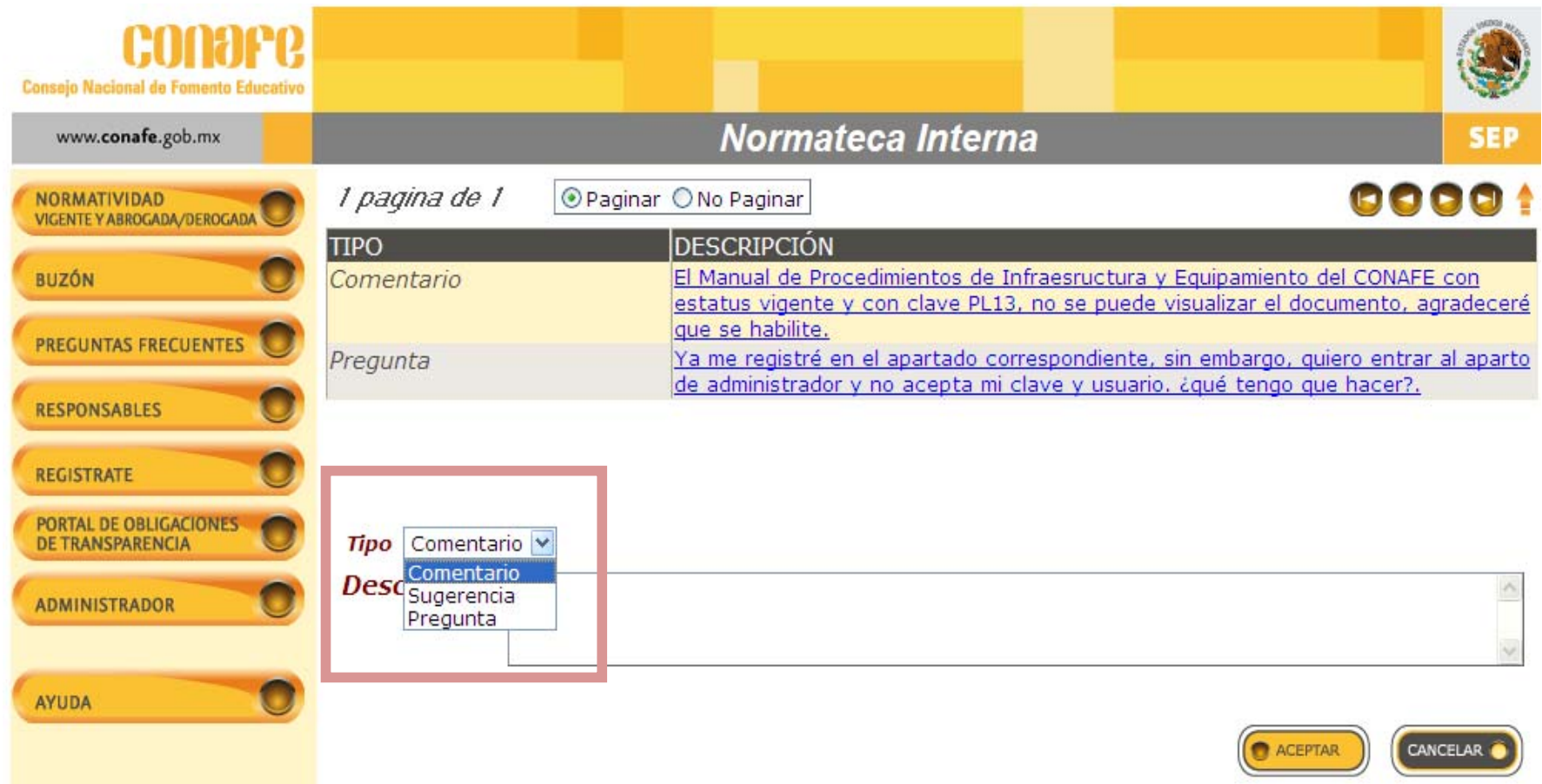

5. En el botón de preguntas frecuentes Usted encontrará aquéllas que se realizan con mayor frecuencia con su respectiva respuesta.

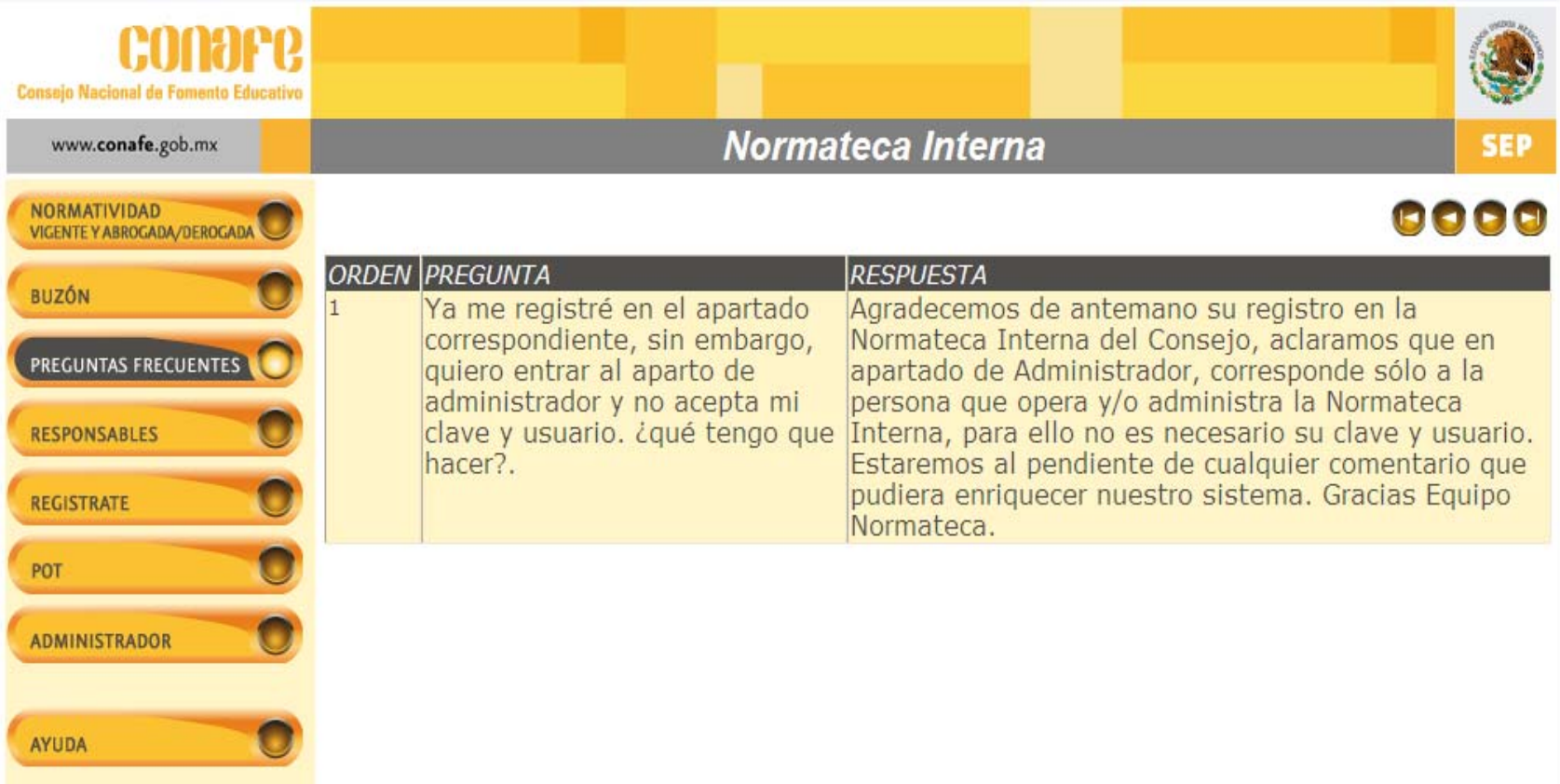

6. En el botón de Regístrate, Usted debe de ingresar su correo institucional y poner una contraseña.

Después se le mostrará un apartado donde seleccionará las materias que Usted está interesado en recibir notificaciones de las actualizaciones que se hagan.

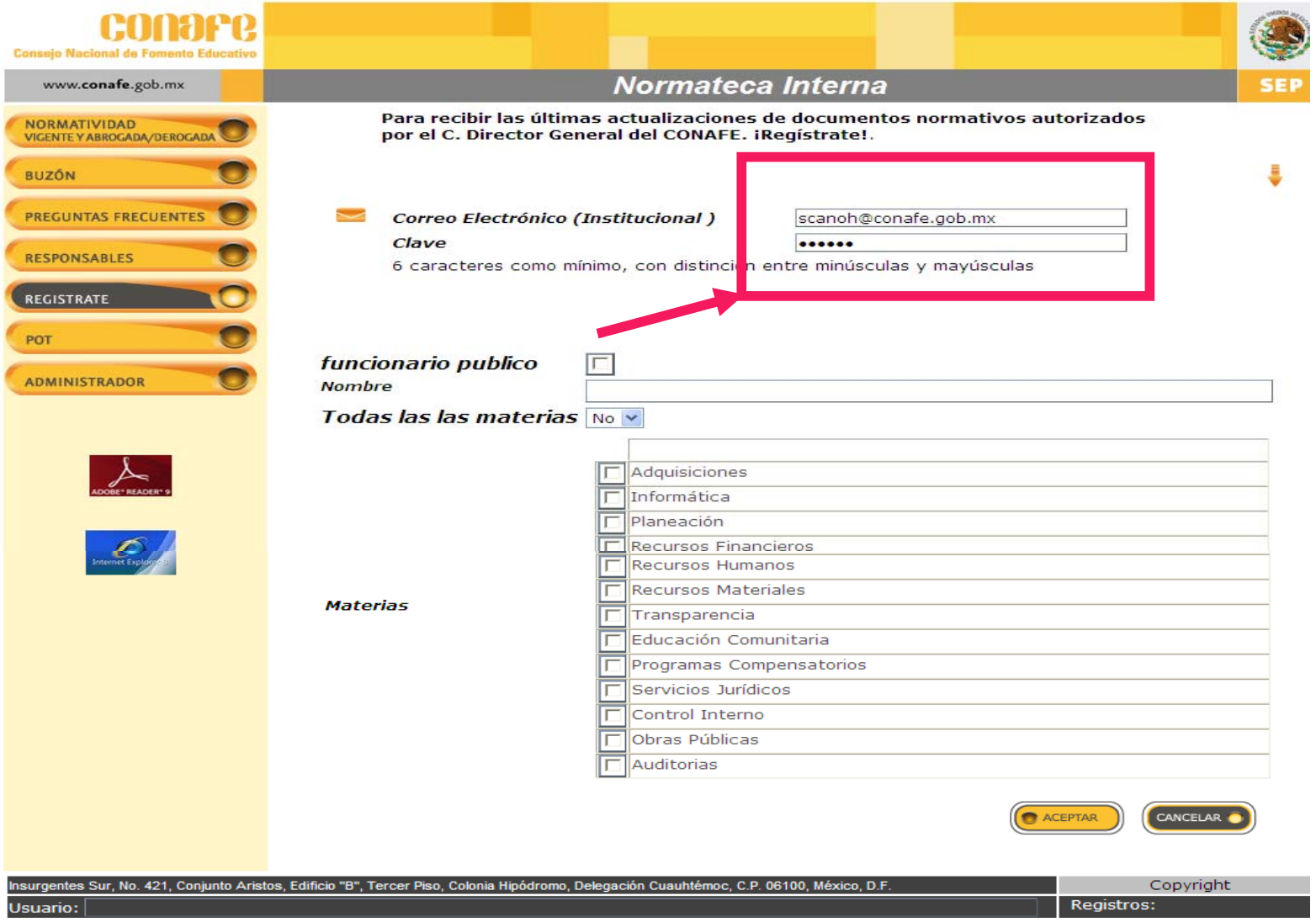

7. En el botón de Portal de Obligaciones de Transparencia (POT) nos abrirá la página que corresponde al *Portal de Obligaciones de Transparencia* correspondiente al CONAFE.

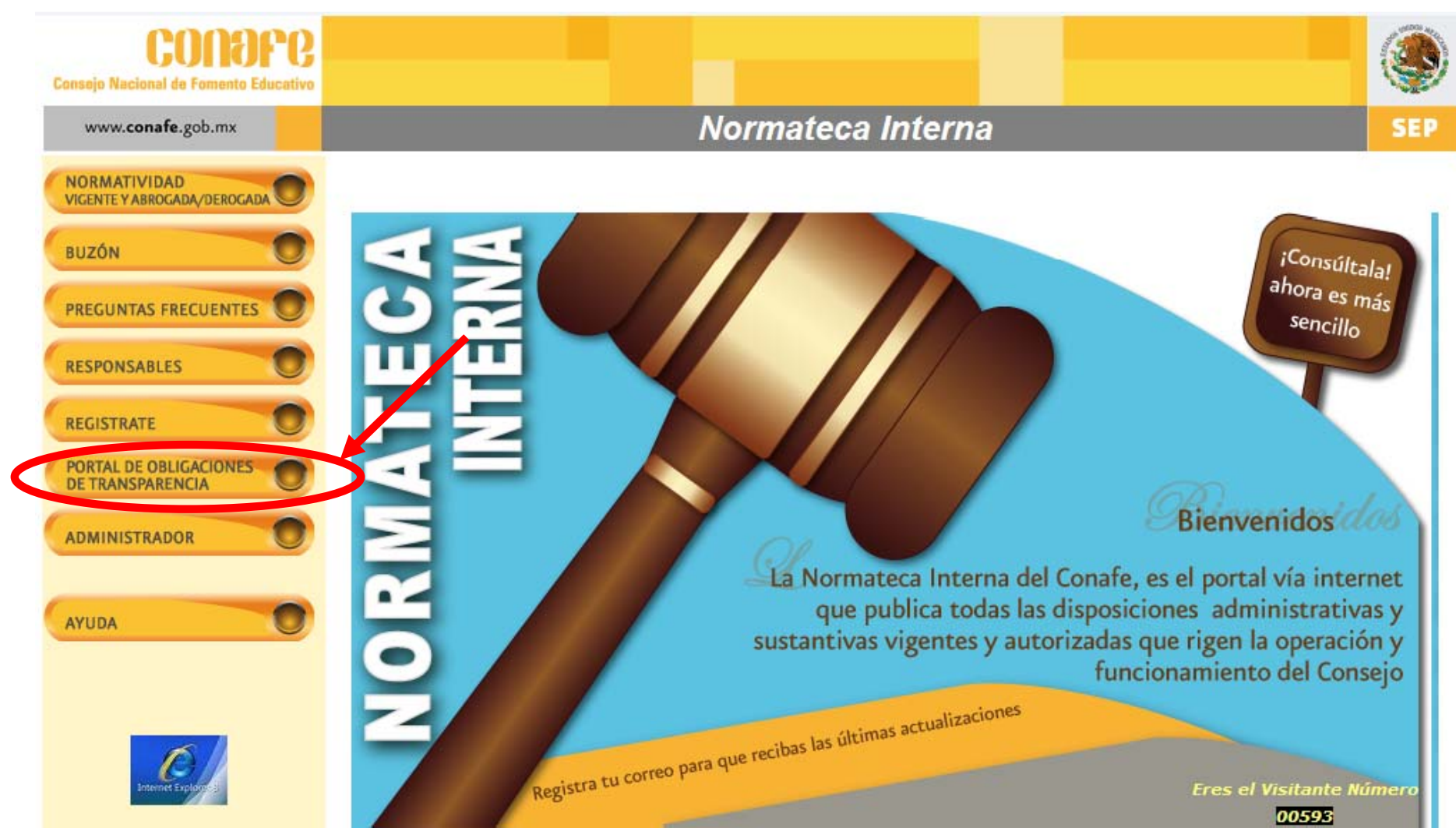

# Así se mostrará el *Portal de Obligaciones de Transparencia* correspondiente al CONAFE

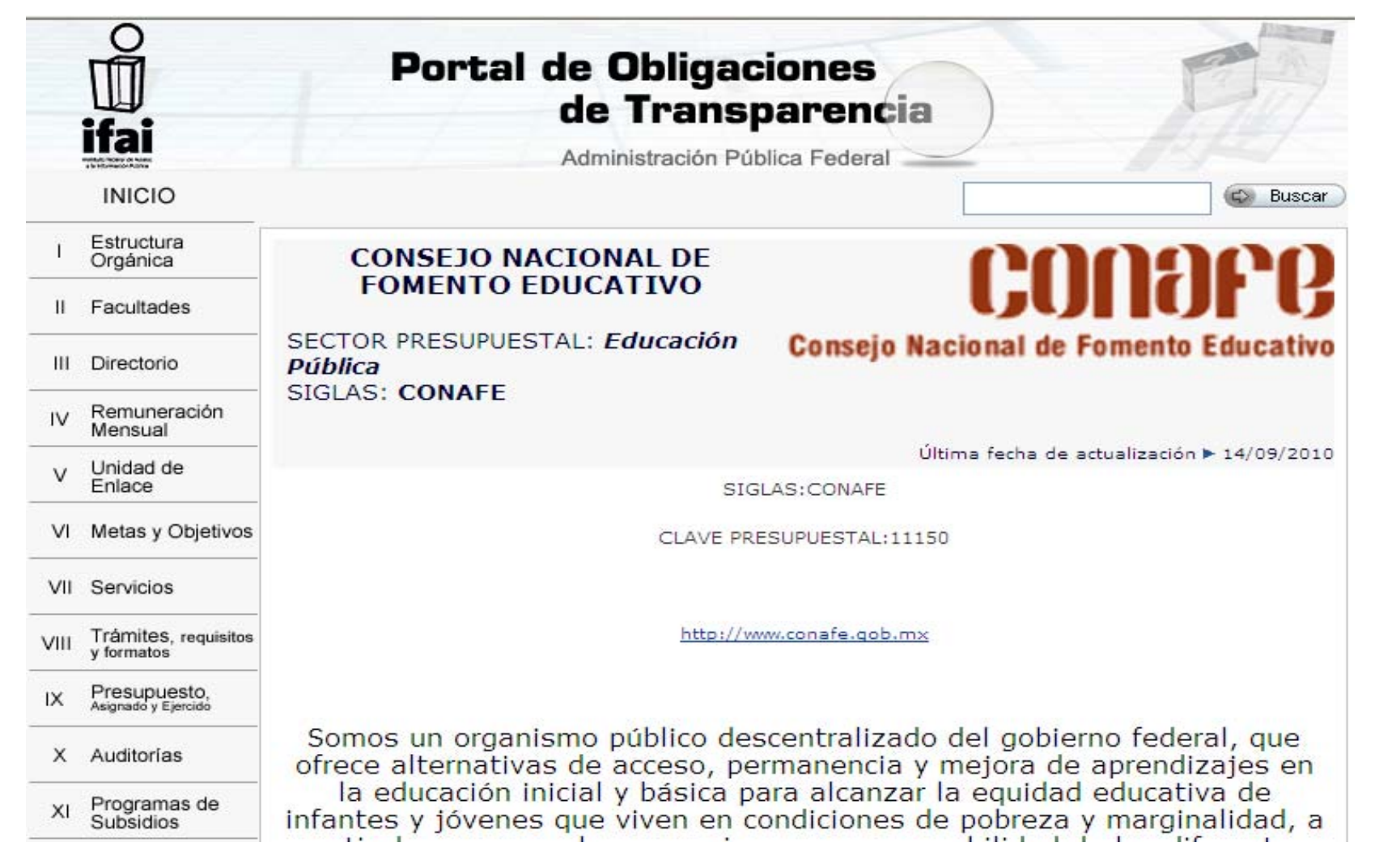

8. En el botón de Administrador es exclusivamente para quien opera y/o administra la Normateca Interna.

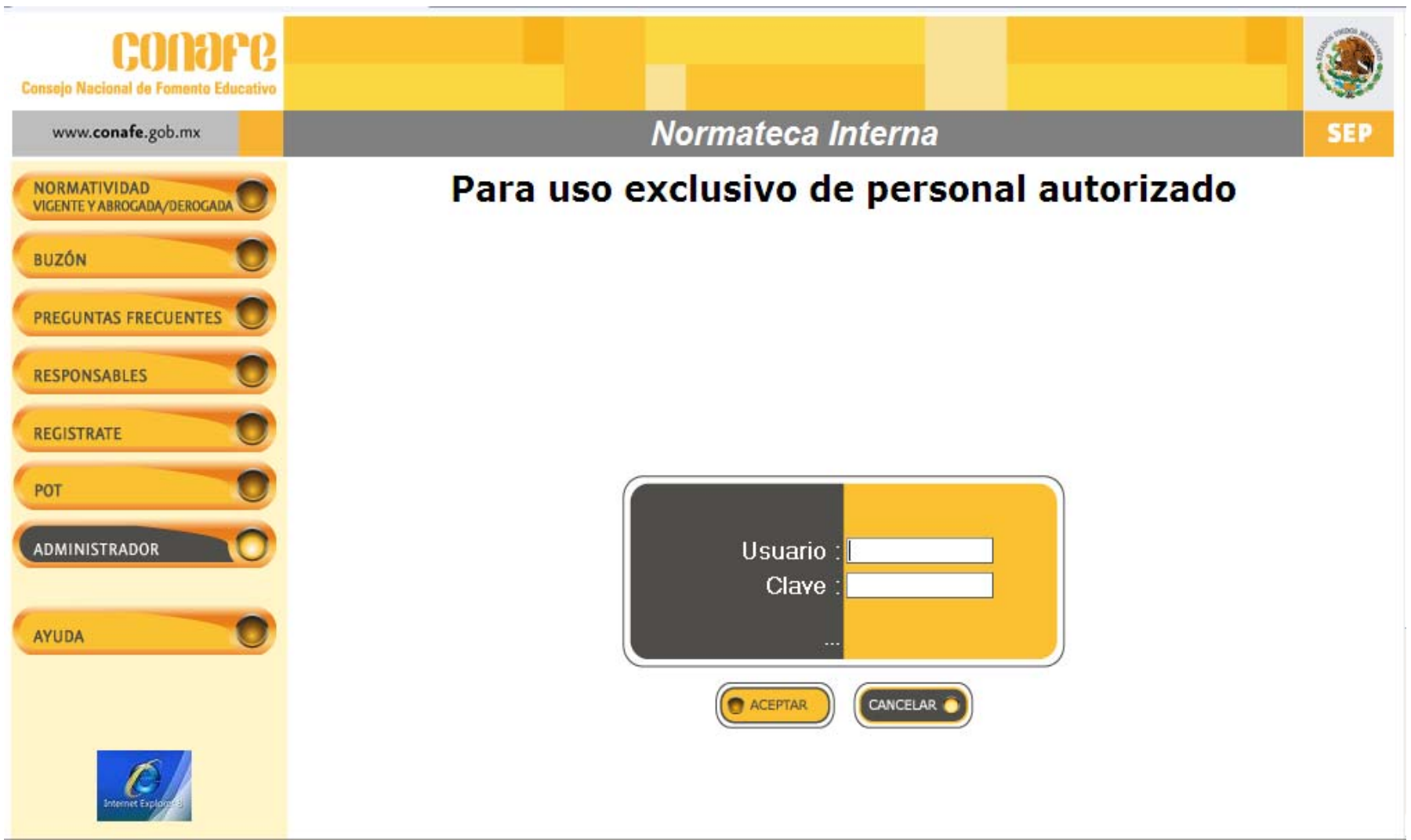

9. En el botón de Responsables se muestra los nombres de las personas que están <sup>a</sup> cargo de la operación, registro y modificación de la información contenida en la Normateca Interna del Consejo.

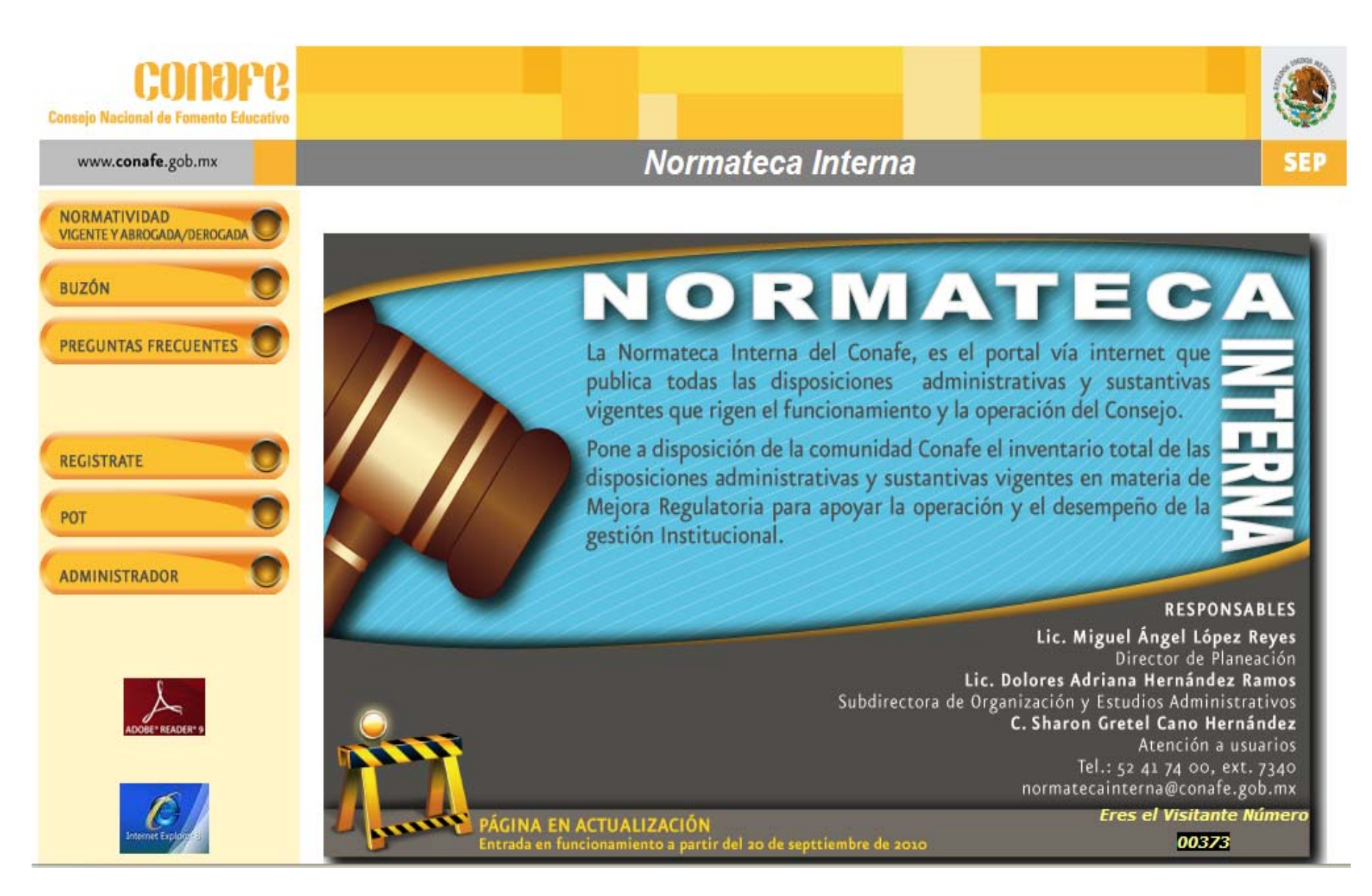

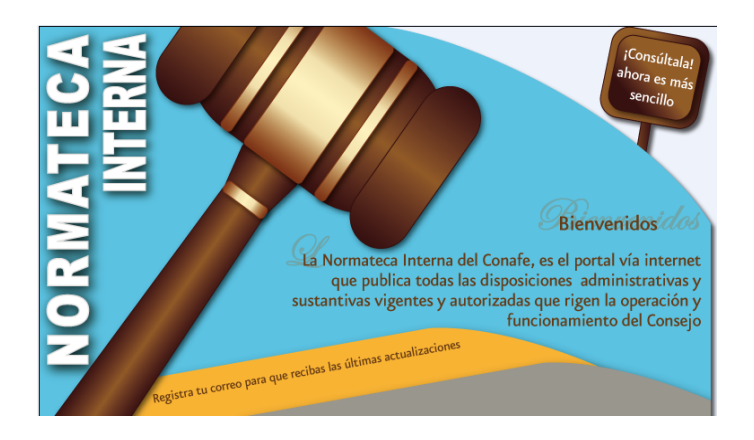

Agradecemos sus comentarios y sugerencias, servirá para enriquecer y mejorar el sistema de la Normateca Interna del Consejo Nacional de Fomento Educativo.

Ponemos a su disposición el siguiente correo electrónico:

normatecainterna@conafe.gob.mx